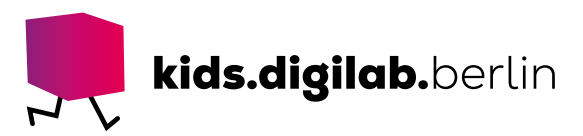

# Starte mit der App "Stop Motion Studio"

**Thema:** Technologie, Medienbildung | **Zielgruppe:** Fach- und Lehrkräfte

# Dreh einen Stop-Motion-Film!

In dieser Anleitung werden die wichtigsten Funktionen der App "Stop Motion Studio" erklärt.

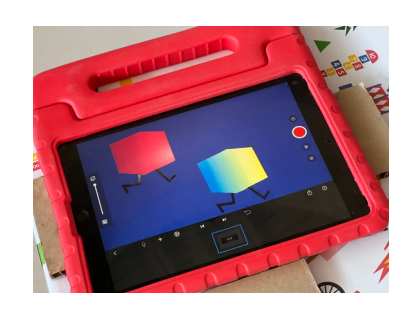

# Einen eigenen Trickfilm mithilfe eines Tablets erstellen – geht das?

#### >EINFÜHRUNG

Mit der App "Stop Motion Studio" kannst du Stop-Motion-Filme drehen. Führ selbst Regie und setze deine eigenen Geschichten um!

Stop-Motion-Film ist eine Filmtechnik, bei der viele einzelne Motive fotografiert und dann hintereinander abgespielt werden. Es entsteht die Illusion einer Bewegung. Je kleiner der Unterschied zwischen den einzelnen Fotos ausfällt, desto flüssiger erscheint die Bewegung.

#### >MATERIAL

- Tablet mit der App "Stop Motion Studio"

# >AKTIVITÄT

## Bereite den Dreh vor

Bringt das Tablet in die Position, von der aus ihr euer Motiv filmen möchtet: auf einer Stop-Motion-Box, einer selbstgebauten Fotobox oder einer anderen stabilen Halterung wie einem Stuhl. Öffnet die App "Stop Motion Studio" und erstellt euer Projekt, indem ihr "Neuer Film" auswählt.

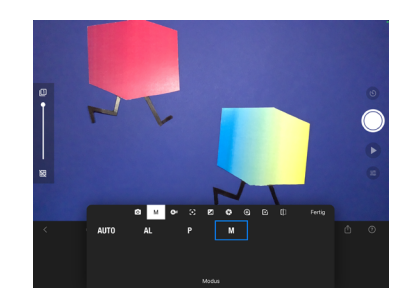

Richtet nun euer Bild ein, also das Motiv, das ihr filmen

möchtet. Wenn ihr näher an das Motiv herangehen wollt, könnt ihr in der App ins Bild herein- und anschließend wieder herauszoomen. Zieht dazu zwei Finger auf dem Screen auseinander oder zusammen.

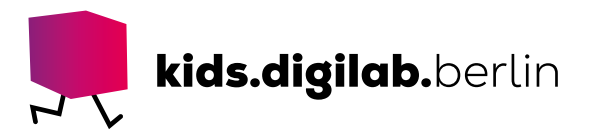

Ist alles eingerichtet, geht ganz rechts, unterhalb des "Play"-Symbols auf "Kameraeinstellungen" und wechselt vom Automatik- in den manuellen Modus. So bleiben Helligkeit und Schärfe unverändert.

# Dreht gemeinsam einen Film

Jetzt könnt ihr loslegen. Bei einem Stop-Motion-Film bildet ihr in vielen kleinen Schritten die Bewegung eurer Figuren ab. Macht von jedem Schritt ein Foto. Erstellt das erste Foto, indem ihr ganz rechts in der Mitte des Screens auf den roten Auslöseknopf drückt. Verschiebt danach euer Objekt ein kleines Stück, macht ein weiteres Foto und wiederholt diesen Vorgang beliebig oft.

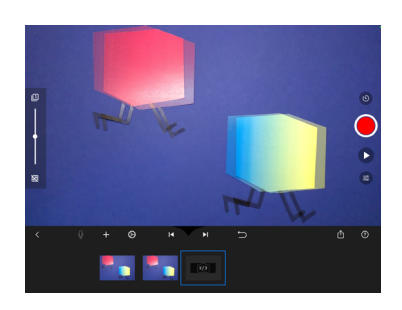

Manchmal ist es praktisch, sich das letzte Bild noch einmal anzuschauen. Dafür könnt ihr über den Regler auf der linken Seite euer letztes Bild über das aktuelle Kamerabild einblenden und so genau feststellen, wie weit ihr euer Objekt verschoben habt.

# Spielt den Film ab und führt ihn den anderen vor

Wollt ihr euren Film anschauen, klickt rechts in der Mitte auf das dreieckige "Play"-Symbol. Ihr könnt die Abspielgeschwindigkeit ändern oder einstellen, wie viele Bilder pro Sekunde gezeigt werden sollen. Klickt dafür unten in der Mitte auf das Zahnradsymbol. Mit acht Bildern ist euer Film etwas länger und die Bewegungen fallen etwas ruckartiger aus. Mit mehr Bildern pro Sekunde werden die Bewegungen flüssiger. Ihr müsst dafür jedoch mehr Fotos machen und braucht länger für die Herstellung.

Seid ihr mit eurem Film fertig, klickt unten rechts auf "Teilen". Wählt dort "Teile Film" aus und klickt auf "Video sichern". So habt ihr euren fertigen Film in der Foto-App gespeichert und könnt ihn dort jederzeit anschauen.

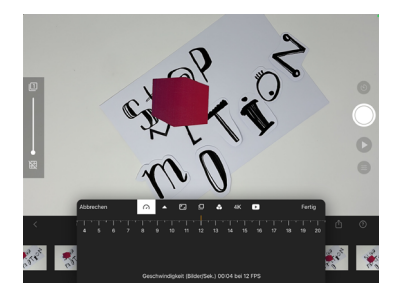

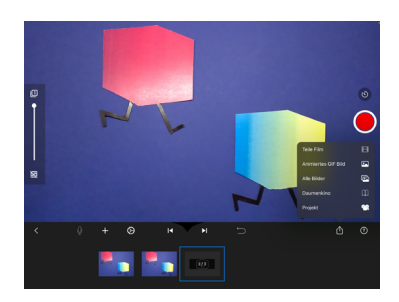

## >TIPP

# Hilfevideos nutzen

Mit der App könnt ihr noch viel mehr machen.

Zum Beispiel eigene Titel und einen Abspann erstellen oder euren Film selbst vertonen. Hilfe erhaltet ihr dazu

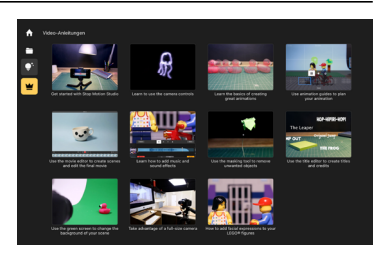

in den Hilfevideos der App. Diese findet ihr unter dem Menüpunkt "Handbücher".

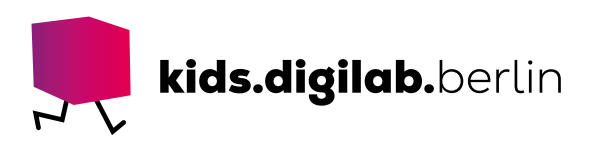

## >SIEHE AUCH

- Link zur Video-Anleitung auf unserem Youtube-Kanal: [Starte mit der "Stop Motion Studio" App](https://www.youtube.com/watch?v=Vt_YH89bLes)
- - [Video Tutorials](https://www.cateater.com/tutorials.html)
- Praxisanregung ["Die surfende Möwe](https://kids.digilab.berlin/material-oer/starte-einen-filmprojekt-mit-den-kindern/)"
- Praxisanregung "Pixilation-Film"

## >LINK ZUM WORKSHOP

- [Vom Bild zum Film](https://kids.digilab.berlin/angebote/vom-bild-zum-film/)

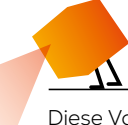

Diese Vorlage sowie viele weitere rechtefreie Lern- und Unterrichtsmaterialien (OER / CC BY SA 4.0) finden Sie auf unserer Webseite https://kids.digilab.berlin. Das kids.digilab.berlin im Deutschen Technikmuseum wird gefördert durch die Senatsverwaltung für Bildung, Jugend und Familie des Landes Berlin.

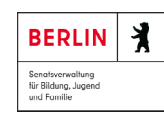

Stiftung<br>O Deutsches<br>O Technikmus<br>Berlin Technikmuseum